## **Approving a Travel Request**

1. When you receive notification that there is a report ready for you to review and approve you should log into Concur through SSO. Once logged in, locate the tab required approvals. You may also select the report from my tasks section in the required approvals box.

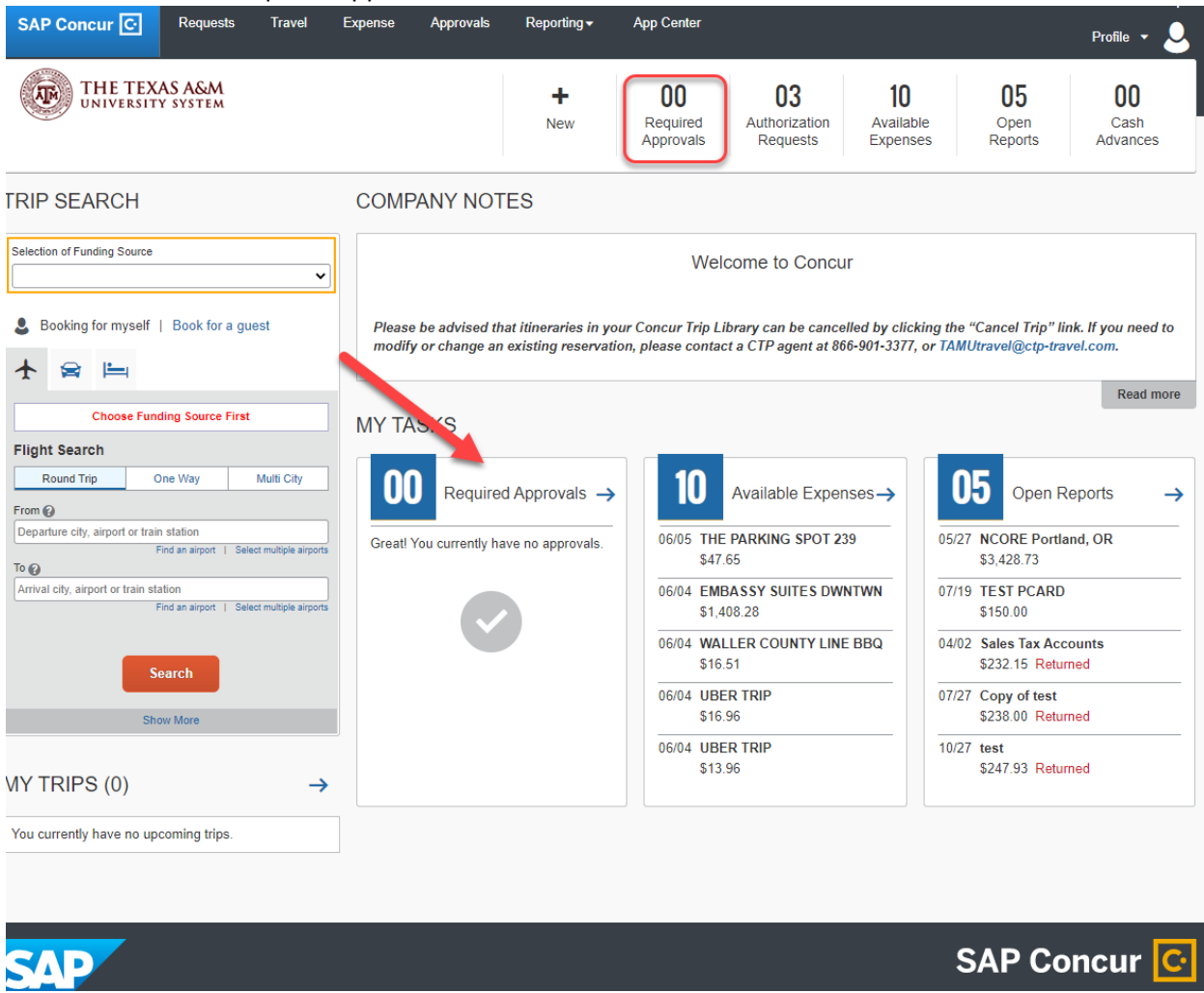

## 2. Locate the request you wish to approve. Click on the request

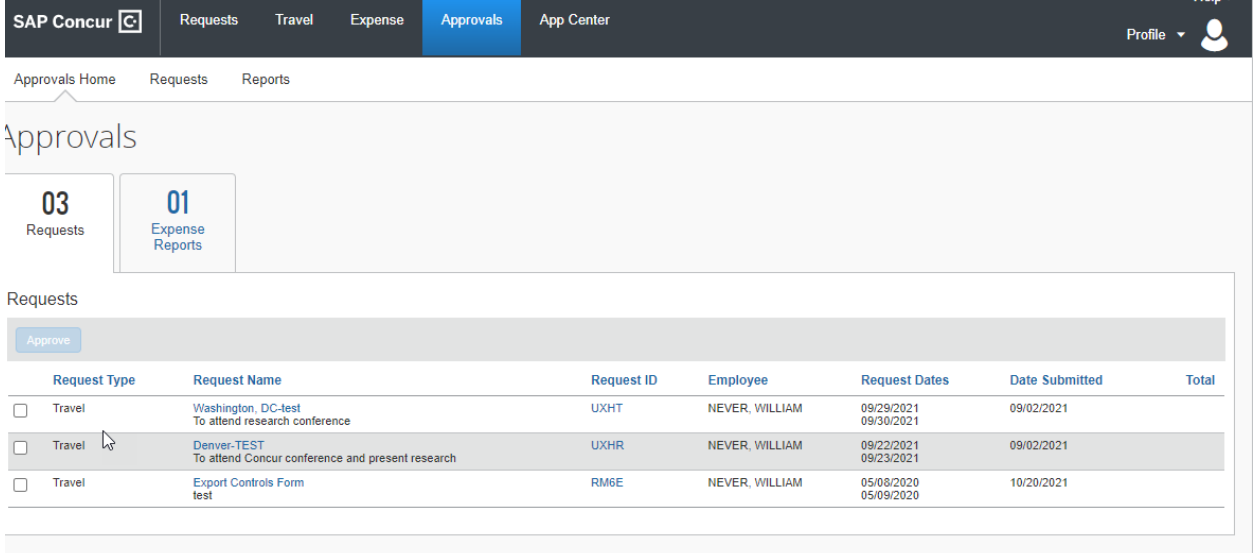

3. To View the receipts that are attached to the request click the receipts button.

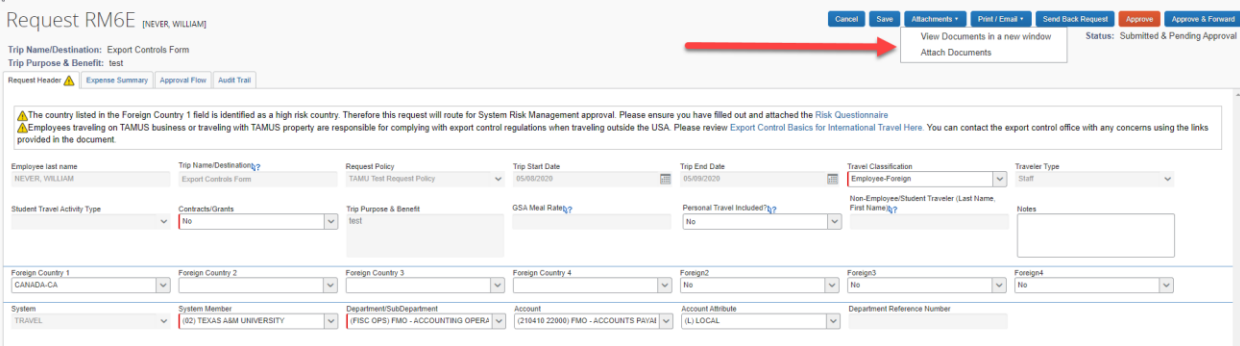

4. Once the request has been reviewed the approver may send the request back to the employee for changes or approve the request by clicking approve and accepting the final confirmation.

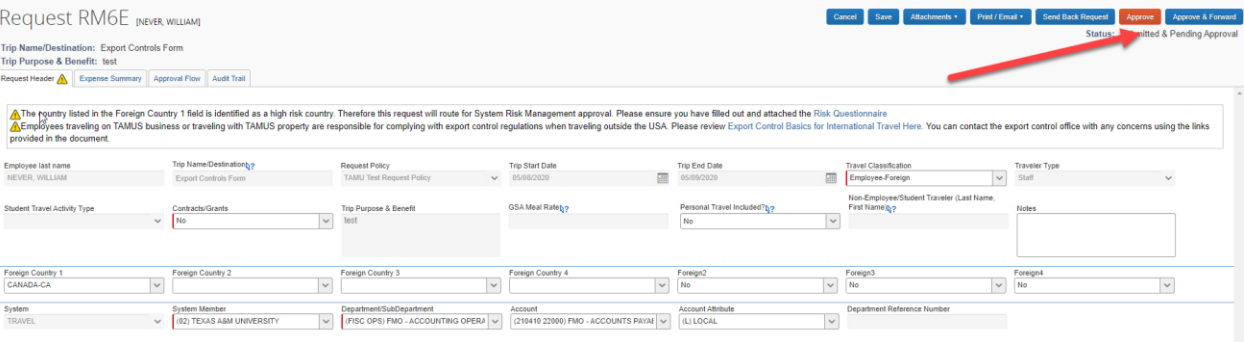